# SRC 船型設計システム (SRC Tips) について (その1 SRC Tips とは)

### 1.はじめに

日本造船技術センターでは平成17年度 から約4年をかけて、基本計画時に設計 条件に見合った船型要目や線図を容易に 提供できる「SRC船型設計システム」を 開発してきました。今のところ平成21年 度上期に供用を開始する予定で、新たに システムの名称をSRC Tools for Initial Planning of Ship:SRC Tipsとして 準備を進めています。

SRCニュースでは本号から連載で、 SRC Tipsについて紹介していきます。 今回はその1としてシステム全体のコン セプトや構成について解説します。

### 2.SRC Tipsがめざすもの

基本計画を行っていると、様々な条件 から主寸法やCb、lcb、TKMなどを変更 しなければならない場面にしばしば遭遇 すると思いますが、その際の性能評価や 線図の作成はどのように行っているでし ょうか。

性能評価については、過去に似たよう な船型変更の実績があればそれから類推 することはできますが、変更が外挿域に ある場合や、そもそもこれまでにないよ うな変更の場合には、机上での検討は難 しく、CFDや模型試験に頼ることになる ため、多大の時間と労力を要します。

また線図についても、船型が近いタイ プシップがあってCb、lcbの変更に限れ ばCpカーブの変形(Swing Methodな ど)である程度の対応は可能です。しか しそれ以外の例えばTKM、すなわちCw の変更を伴う場合や、似たようなタイプ シップがない場合には、手作業でラフな 線図をスケッチした上で新たに線図を作 成するという作業が必要になります。

いずれの作業もこれまでの造船用の設 計ツールでは対応がむずかしい部分でし た。SRC Tipsはすべての基本計画作業 の根幹となる、これら船型決定作業を短 期間で容易に行えるよう支援するシステ ムとして開発が始まりました。そのベー スとなるのは、SRCに蓄積された長年の データと線図を作成するノウハウです。 推進性能の評価や線図の創生が、船型を 表す要素から直接行えるようにして、性 能評価と線図が常に1対1に対応して決定 できることをめざしています。

### 3.SRC Tipsができること

従来、船の推進性能を左右する船型要 素の設定や性能推定、それを元に行う線 図の作成は経験と熟練を要する作業でし た。SRCには模型試験結果の膨大な蓄積 がありますが、SRC Tipsではこれらの データから、船型を表す要素と推進性能 を決定する要素の関係をニューラルネッ トワークという手法で解析し、船型要素 から直接推進性能を推定できるようにし ました。船型を現す要素としてはL/B、 B/dなどの主寸法比やCb、Cm、lcbと いった値はもちろん、Cpカーブ、Cwカ ーブおよび船首尾の形状まで含まれてい ます。またこれらから推定される推進性 能を決定する要素としては、浸水表面積、

形状影響係数、造波抵抗係数、自航要素 などです。

従って、前述のような、船型を変更し た場合の推進性能への影響も評価するこ とが可能で、特にいろいろなシリーズ検 討を行う標準船開発や時間が限られた引 合いの初期計画作業には有効なツールに なると考えられます。

さらに性能推定と最適化手法を組み合 わせた機能も持っており、EHPやBHPを より小さくする船型要素を探索すること ができます。これは基本計画で船型を決 定する際、性能改善の方向性を探ること に利用できるため、時間と労力を要する CFDの検討に代えたり模型試験の実施 ケースを減らしたりすることも期待で きます。

また線図についても、推進性能に関連 する船型要素の内、Cp、Cwカーブ、船 首尾形状に適合した線図を直接作成でき るようにシステム化したほか、作成した 線図の部分的な修正についても、設定さ れたCp、Cwカーブを維持しながら、限 定されたパラメータの操作で行うことが できます。従って、これまで直接線図を

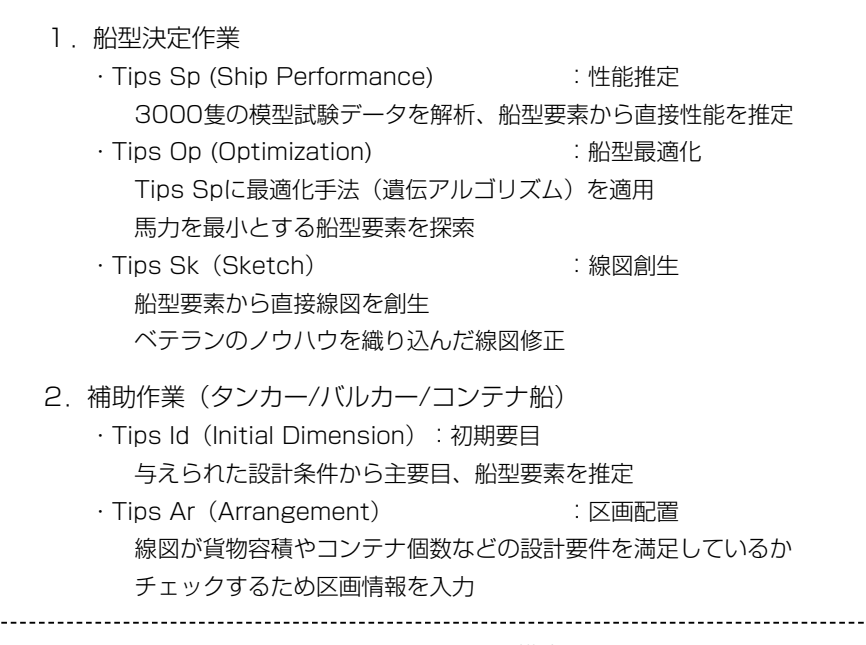

図-1 SRC Tipsの構成

扱っていなかった設計作業者でも、検討 用の線図を自ら作成することが可能とな り、検討期間の短縮や検討の幅を拡げる ことが可能となります。

このほかSRC Tipsには、船型決定作 業を基本計画面で補助するため、与えら れた設計条件から主要目を検討したり、 作られた線図で設計要件を確認したりす る機能も持っています。これらについて は、本来は元々造船所が保有するシステ ムでもカバーされていると思われますが、 船型決定作業と直接連携させることで、 船型決定へのフィードバックを迅速化す るために付加しています。

### 4.SRC Tipsの構成

これまで船型設計システムについては SRCニュース(No.75 April 2008) などで紹介してきましたが、今年度にな ってSRCのサーバーにインターネット経 由でアクセスして作業する方法から、利 用者のローカルPCにプログラムをインス トールしてスタンドアローンで作業する 方法に変更しました。またローカルPC用 にプログラムを変更するに当り、これま でDSMとよばれていた、初期要目の設 定、最適船型要素の決定、線図の創生、 配置計画による容積などの確認までの一 貫計算プログラムを各モジュールに分解 して個別に利用きるようにしました。こ れはインターネット経由での予期せぬト ラブルやセキュリティ面での不安を解消 するとともに、身近なパソコンでいつで も必要な検討が出来るようユーザの利便 性を向上するための変更です。

SRC Tipsは現在のところ、図-1に 示すように船型決定に関わる3つのアプ リケーション、Tips Sp(性能推定)、 Tips Op(船型最適化)、Tips Sk(線 図創生)と基本計画面でこれらを補助す る2つのアプリケーション、Tips Id(初 期要目)、Tips Ar(区画配置)から成り 立っています。

これらを使った船型決定作業の流れを 図-2に示します。各アプリケーション には各々GUIを備えているので単独で使

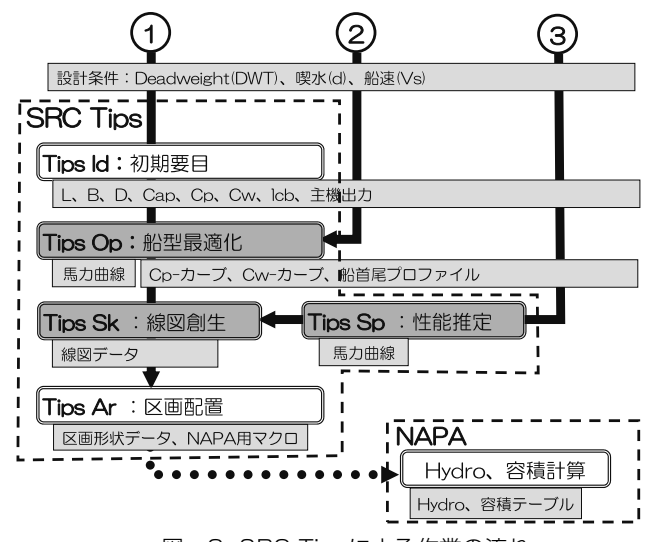

図-2 SRC Tipsによる作業の流れ

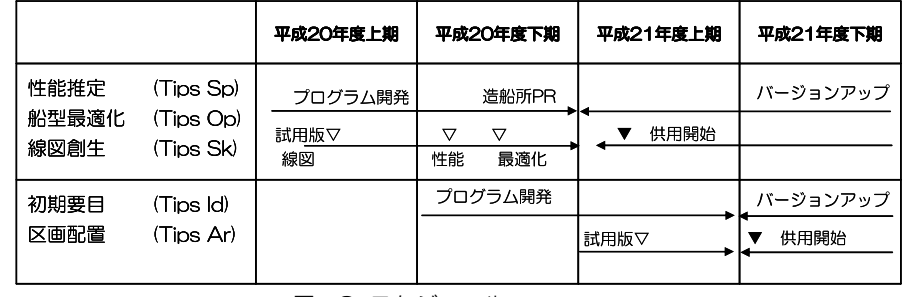

図-3 スケジュール

用することも可能ですが、作業者のレベ ルや作業内容により自由に組み合わせて 使うことも出来るようになっています。 また、これらの作業を効率よく行えるよ う各アプリケーションのGUIやデータの 入出力方法には統一が図られています。

①は、現状ではタンカー、バルカー、 コンテナ船に限定されますが、主寸法な どの初期要目を設定するところからTips をすべて使用するケースです。

②は初期要目がすでに決まっていて、 Cpカーブ、Cwカーブ、船首尾プロファ イルの形状をTips Opで最適化するケー スです。性能改善の方向性を探るような 場合にはこれを何回か繰り返すことにな ります。

③は主要目やCpカーブ、Cwカーブな どすべて自分で用意して性能評価から行 うケースで、ベース船から船型要目を 変更した場合の性能評価はこれに相当 します。

### 5.まとめ

これまでにない新しい船型設計システ ム、SRC Tipsのについて、今回は全体 のコンセプトや構成のお話をしました。 まだめざしているもののすべてが実現で きているわけではありませんが、有効に 使用できるツールとして図-3に示すス ケジュールで順次供用を始める予定です。 この内、船型決定作業に関わる主要な3 つのアプリケーション、Tips Sp、Tips Op、Tips Skについては来年度上期の 供用開始を予定しています。より使いや すいものとするため、みなさまからの貴 重なご意見を(tips@srcj.or.jp)までい ただければ幸いです。

なお、次号以降では各Tipsアプリケーシ ョンについて詳しくご紹介する予定です。 (技術開発部 山口信之)

# SRC 船型設計システム (SRC Tips) について (その2 Tips Sp 一性能推定一)

### 1.はじめに

日本造船技術センターでは平成17年度 から約4年をかけて、基本計画時に設計 条件に見合った船型要目や線図を容易に 提供できる「SRC船型設計システム (SRC Tips)」を開発してきました。前 号では、その1としてシステム全体のコ ンセプトや構成について紹介しましたが、 今回はSRC Tipsアプリケーションの中 で、推進性能推定と馬力計算を行うTips Spについてご紹介します。

### 2.概要と特徴

Tips Spは、SRCの約3000隻の模型 試験データをニューラルネットワークに よって解析したデータベースを使って、 船型パラメータから直接推進性能を推定 し馬力計算を行うアプリケーションです。 ユーザは、他の市販のアプリケーション を使うようにGUI(Graphical User Interface)によって簡単に船型パラメー タの入力が行えます(図-1)。また、推 定結果は、画面上で確認できる他、必要 に応じてpdfのレポートを作成することも 出来ます(図-2、3)。

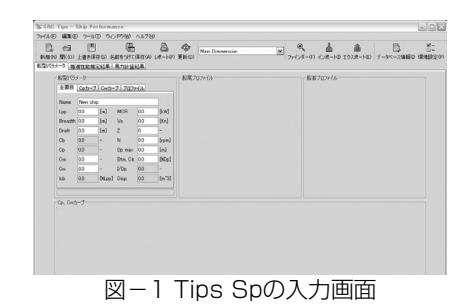

 $\Delta = -\Delta$  .  $\overline{a}$ 

図-2 Tips Spの計算結果画面

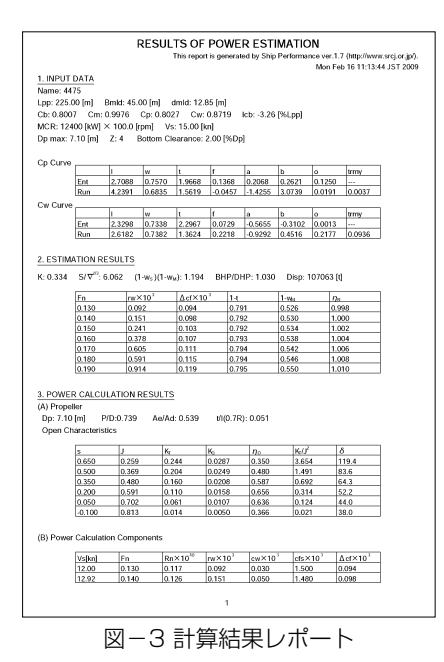

### 3.計算コードと入力について

推定には表-1に示す4つの計算コード を用意しております。ユーザは、各計算 コードに必要な船型パラメータを入力し、 更新ボタンをクリックし計算を実行しま す。計算例を図-4に示します。また、 入力パラメータの係数の定義については、 ツールバーのヘルプをクリックすること で画面上でも確認することが出来ます (図-5)。

表-1 計算コード

| パラメータ                    | 主要目 | Cpカーブ | Cwカーブ | プロファイル |
|--------------------------|-----|-------|-------|--------|
| $2 - F1$                 |     |       |       |        |
| $\Box$ - $\overline{52}$ |     |       |       |        |
| $\Box  \vdash$ 3         |     |       |       |        |
| $\Box - \nvdash 4$       |     |       |       |        |

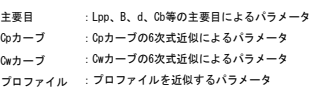

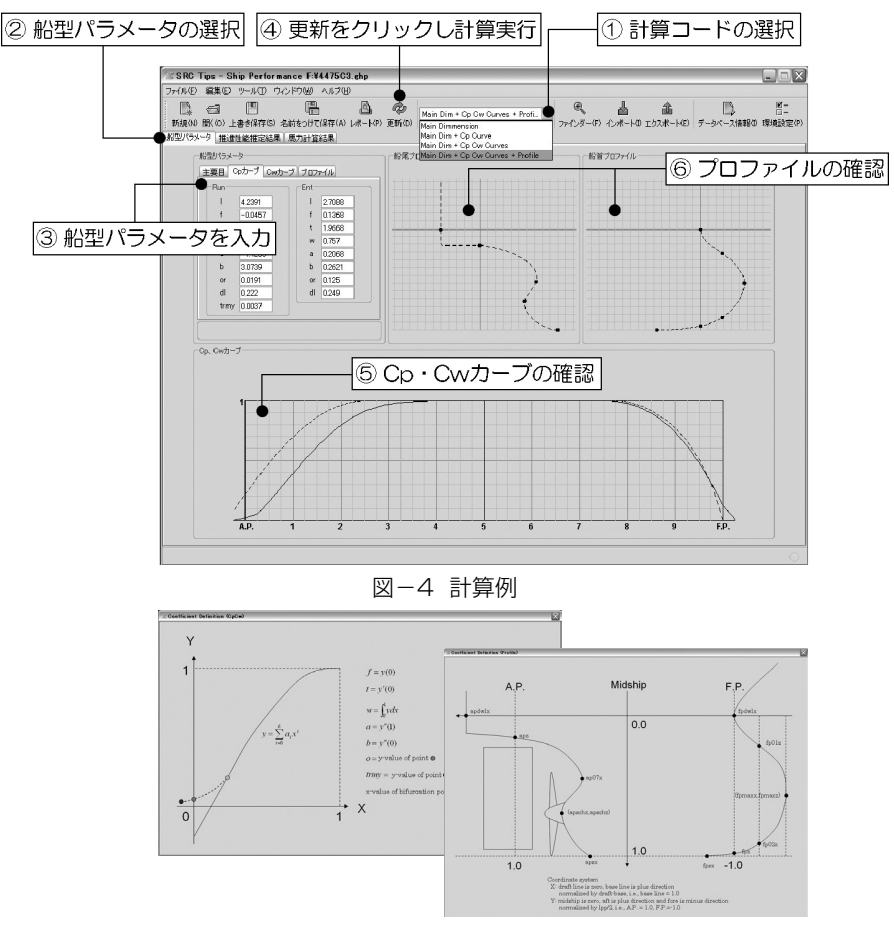

図-5 パラメータ係数の定義

### 4.計算結果の確認について

計算結果例を図-6に示します。推進 性能推定結果と馬力計算結果画面は、タ ブの選択によって切り替えることが出来 ます。計算結果の確認は、テーブルとグ ラフによって確認できます。また、ファ インダーをクリックし、任意のポイント で計算結果を確認できます。

### 5.Tips Spの試行例について

Tips Spを使っての計算の一例を以下 に示します。表ー2と図ーフに試行に用い た船型の主要目とCpカーブ・Cwカーブ を示します。図-8に水槽試験結果と Tips Spによる推定結果の比較を示しま す。Tips Spによる推定は当然誤差を含 んでいて、必ずしも一致することはあり ませんが、既知水槽試験結果等から船型 による相対差を評価することで精度を上 げることも可能です。

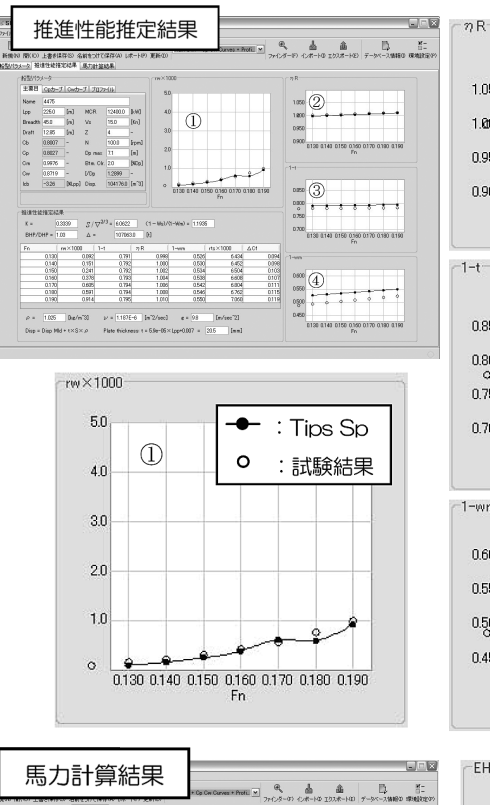

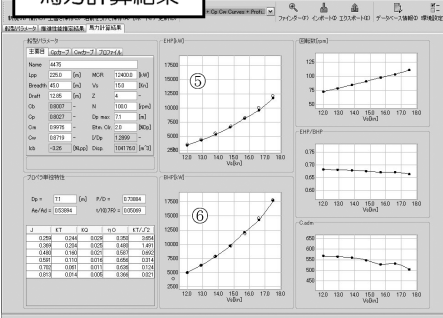

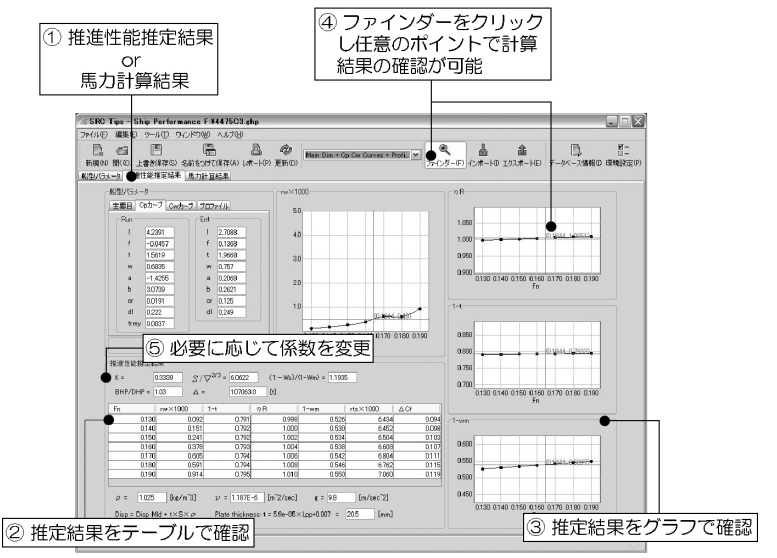

図-6 計算結果例

表-2 試行例の主要目

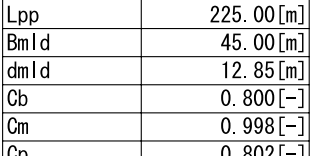

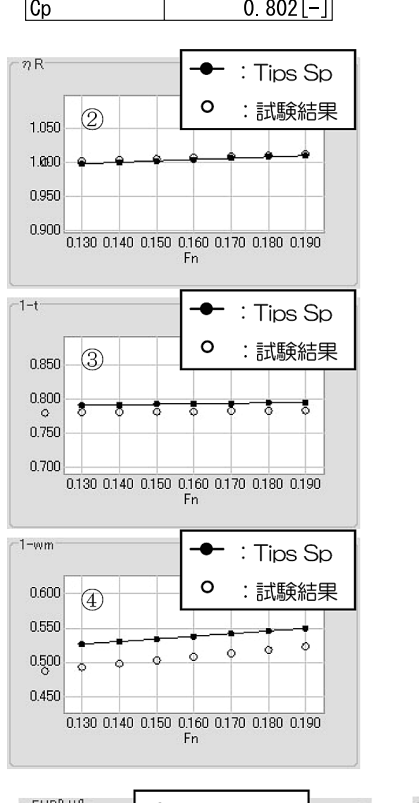

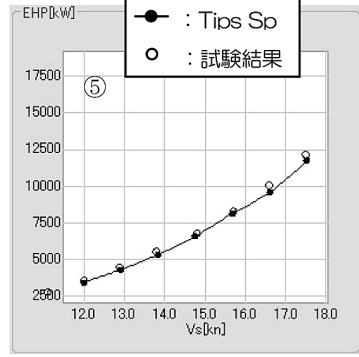

図-8 Tips Spの推定結果と試験結果

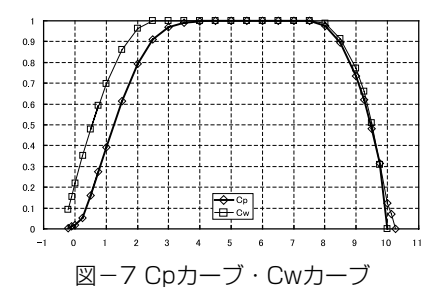

### 6.まとめ

今回はTips Spの概要と使用手順、試 行例についてご紹介いたしました。Tips Spは、今年度上期の供用開始を予定して おります。より使いやすいものとするた め、みなさまからの貴重なご意見を (tips@srcj.or.jp)までいただければ幸い です。

なお、次号以降では線図創生アプリケ ーションのTips Sk、船型最適化アプリ ケーションのTips Opについて順次ご紹 介する予定です。

(技術開発部 西村洋佑)

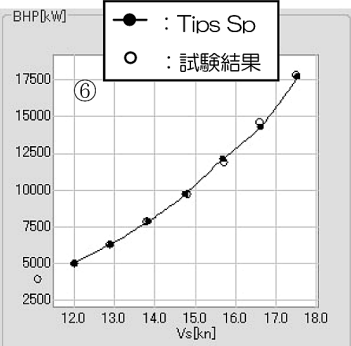

SRC News No.79 April 2009 5

# SRC 船型設計システム (SRC Tips) について (その3 Tips Op 一船型最適化ー)

### 1.はじめに

 日本造船技術センターでは平成17年 度から約4年をかけて、基本計画時に設 計条件に見合った船型要目や線図を容易 に提供できる「SRC船型設計システム (SRC Tips)」を開発してきました。

 前号ではSRC Tipsアプリケーション の中で、推進性能推定と馬力計算を行う Tips Spについてご紹介してきました。 今回は船型最適化を行うTips Opについ てご紹介いたします。なお、本船型設計 システムは、6月26日より供用を開始 しました。皆様のご利用をお待ちしてい ます。

### 2.概要と特徴

 Tips Opは、生物の進化の過程を真似 て作られた遺伝的アルゴリズム法(GA 法)を用いて主要目やCp・Cwカーブ、船 首尾プロファイルといった船型パラメー タを最適化するアプリケーションです。

 船型の最適化には、SRCの約3000 隻の模型試験データを元に人間の脳の仕 組みを模倣した解析手法であるニューラ ルネットワークによって作成したデータ ベースを用いて抵抗性能、自航要素を推 定し、それらより馬力計算を行い、馬力 が最小となる船型を見つけ出します。

 ユーザは、他の市販のアプリケーショ ンを使うようにGUI(Graphical User Interface)によって簡単に最適化計算 が行え、最適化結果は、画面上で確認で きる他、必要に応じてpdfのレポートを 作成することも出来ます (図-1~3)。 また、最適化結果をもとに線図創生(Tips Sk) 用のファイルや性能推定 (Tips Sp) 用のファイルの出力も行えます。

### 3.計算コードについて

最適化計算には表-1に示す4つの計算 コードを用意しております。ユーザは、 各計算コードに必要な入力データと船型 パラメータの探索範囲を設定し、開始ボ タンをクリックし計算を実行します。

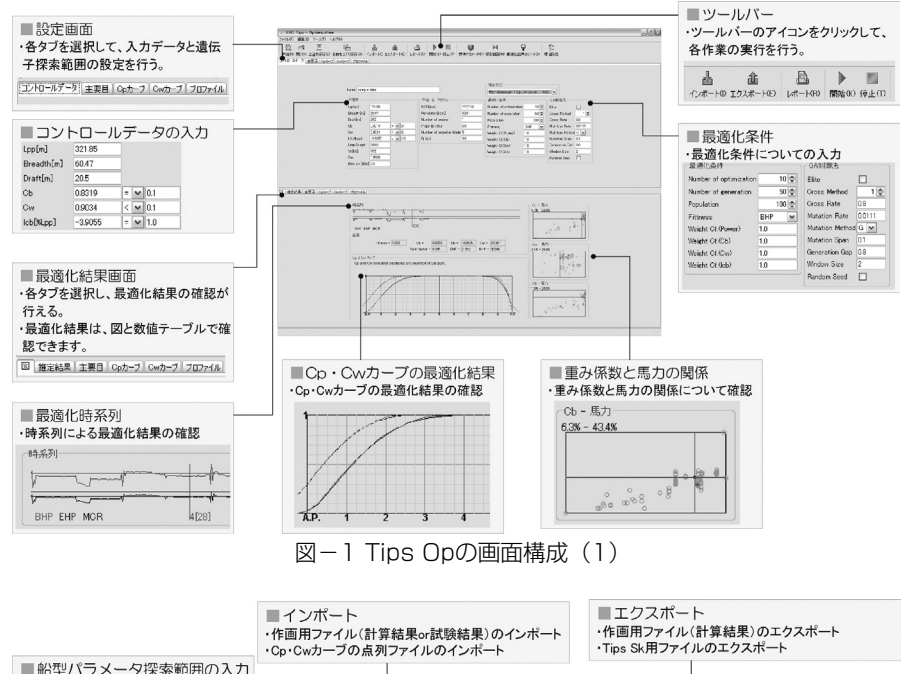

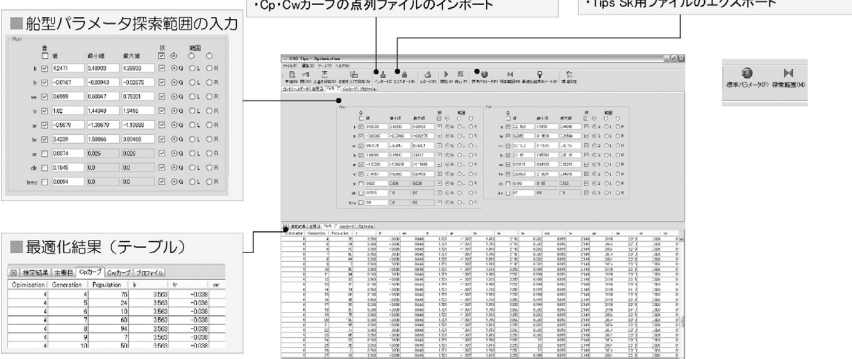

図-2 Tips Opの画面構成 (2)

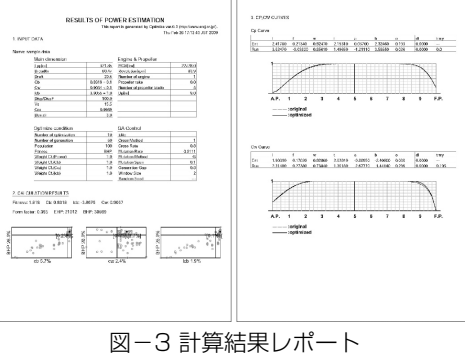

表-1 計算コード

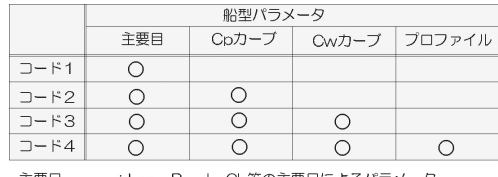

主要E Lpp、B、d、Cb等の主要目によるパラメ Cpカーブ : Coカーブの6次式近似によるパラメータ Cwカーフ Cwカープの6次式近似によるパラメータ プロファイル : プロファイルを近似するパラメータ

### 4.Tips Opの試行例について

### 4.1 入力と設定

 Tips Opを使っての最適化計算の一例 を紹介します。今回は、ある船型を初期 値(母船型)としてCpカーブ、Cwカーブ、 船首尾プロファイルの船型パラメータの 最適化を行います。表-2、3に主要目 と船型パラメータの探索範囲について示 します。

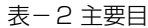

| Lpp [m]      | 225.0   | MCR [kw]                                     | 12,400 |
|--------------|---------|----------------------------------------------|--------|
| Bmld [m]     | 45.0    | N [rpm]                                      | 100    |
| dmld [m]     | 12.85   | Vs [kn]                                      | 15     |
| $Cb$ $\Box$  | 0.80    | $Dp$ [m]                                     | 7.1    |
| $Cm$ [ $-$ ] | 0.998   | z r-i                                        |        |
| $Cw$ $\Box$  | 0.88    | Bottom Clearance<br>$\sqrt{8}$ Dp $\sqrt{ }$ | 2.1    |
| Icb [% Lpp]  | $-3.40$ |                                              |        |

表-3 船型パラメータの探索範囲

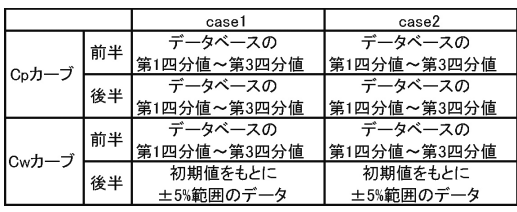

### 4.2 最適化結果の確認

 図-4、5に最適化されたCpカーブ、 Cwカーブを示します。case1では、Cw カーブの後半部分を拡げ、船尾のフレー ムラインの傾向が変わった最適化結果と なりました。case2では、Cpカーブの 後半部の肩付近を小さくし、船尾付近を 大きくとった最適化結果となりました。 次にTips Opから性能推定(Tips Sp) 用のファイルをエクスポートして、Tips Spで推進性能と馬力計算を行った結果 を図-6、7に示します。初期値の既知 水槽試験等から最適化結果による船型を 相対的に評価することも出来ます。

### 5.まとめ

 今回はTips Opの概要と試行例につい てご紹介いたしました。より使いやすい ものとするため、みなさまからの貴重な ご意見を(tips@srcj.or.jp)までいただ ければ幸いです。

 なお、次号では線図創生アプリケー ションのTips Skについてご紹介する予 定です。 (技術開発部 西村洋佑)

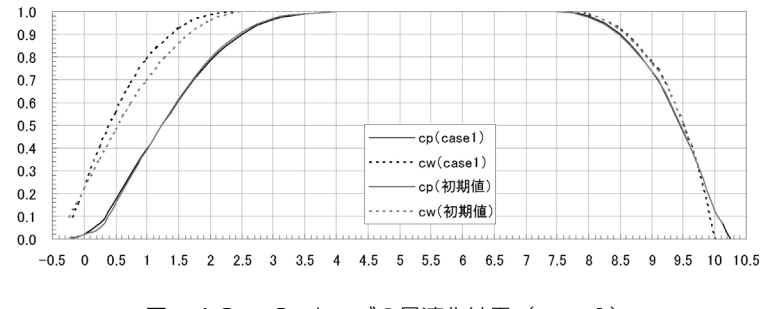

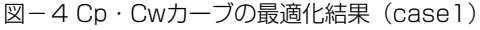

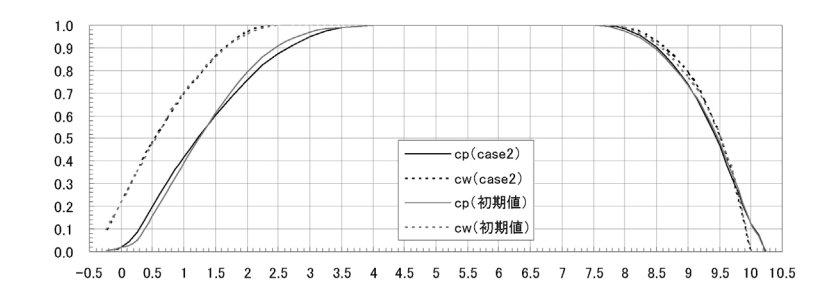

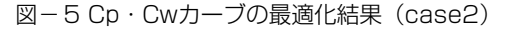

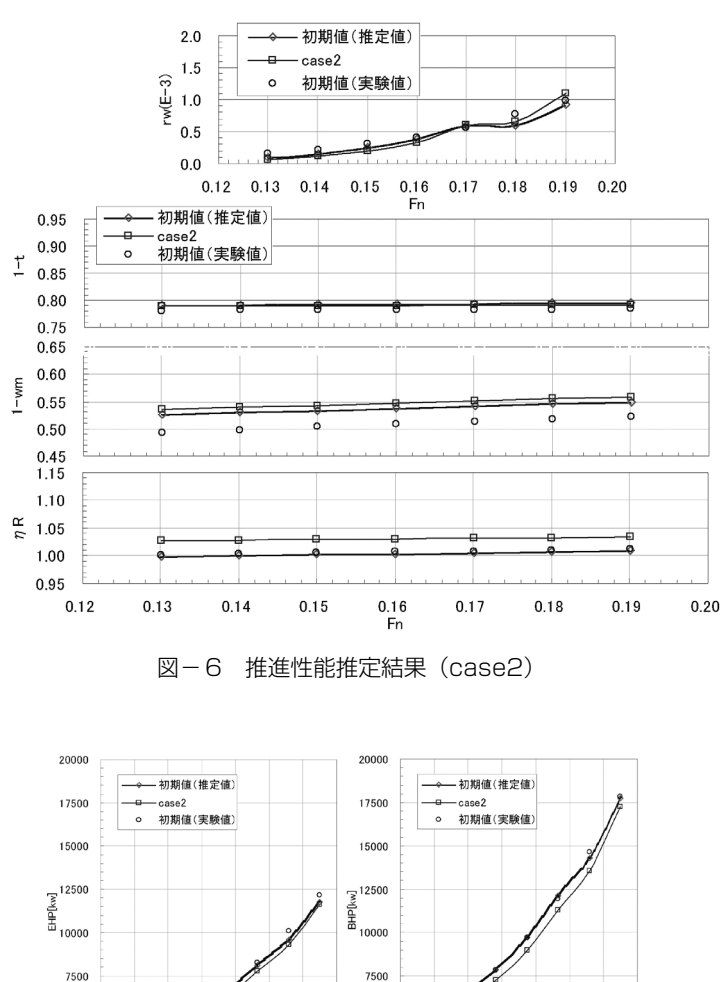

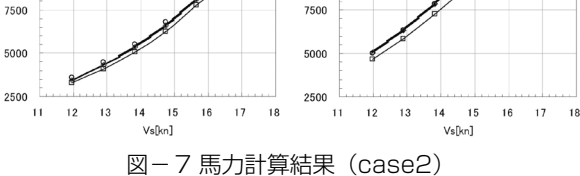

# SRC 船型設計システム (SRC Tips) について (その4 Tips Sk (線図創生))

### 1.はじめに

日本造船技術センターでは平成17年 度から約4年をかけて、基本計画時に設 計条件に見合った船型要目や線図を容易 に提供できる「SRC船型設計システム (SRC Tips)」の開発を進め、6月26日 より正式に供用を開始しました。

これまで3回に渡ってSRC Tipsを紹介 してきましたが、今回は線図創生を行う Tips Skについてご紹介します。

### 2.概要と特徴

Tips Skは、Cp・Cwカーブ、船首尾 プロファイルといった船型パラメータを もとに線図を生成し、ボトムフラット、 サイドフラット、デッキライン等の境界 曲線を変更させて線図を創生するアプリ ケーションです。

ユーザは、他の市販のアプリケーショ ンを使うようにGUI(Graphical User Interface)によって簡単に線図の修正 が行える他、必要に応じてPDF形式のレ ポートを作成することも出来ます(図ー 1、2)。また、性能推定 (Tips Sp) 用 のファイルや区画配置 (Tips Ar) 用の ファイルの出力も行えます。

### 3.線図創生の流れ

Tips Skによる線図創生には、標準線 図をもとにして線図を創生していく方法 (図-3)と母船型の傾向を維持しつつ線 図を創生していく方法(図-4)の2つ があります。

### 3.1標準線図による線図創生

 標準線図をもとにして線図を創生して いく方法は、はじめにTips Spからエク スポートされた「.gsdファイル」を読み 込みます。この「.gsdファイル」には、 Cp・Cwカーブ、船首尾プロファイルの 船型パラメータが保存されています。

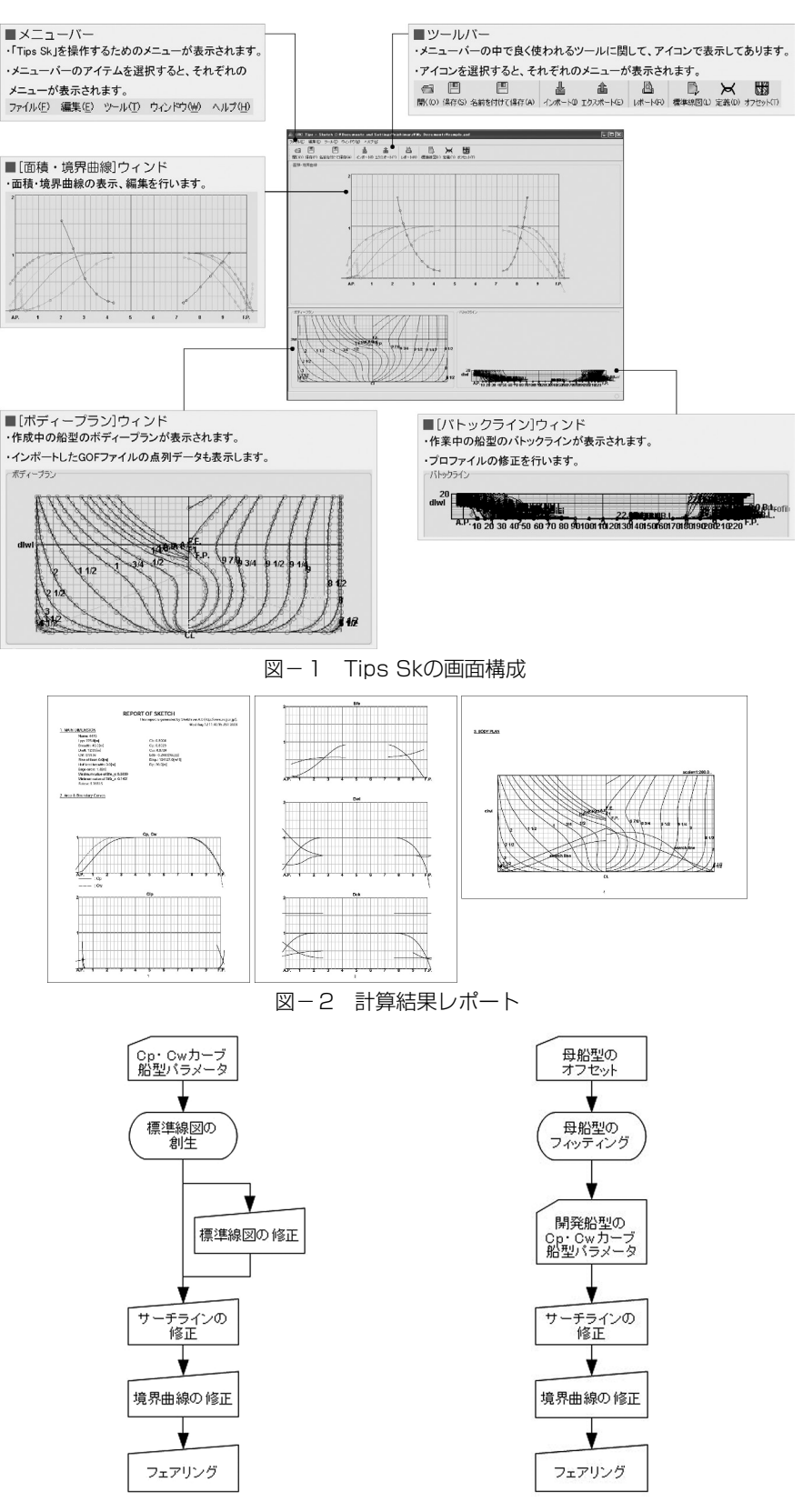

図-3 標準線図をもとにした線図創生

図-4 母船型をもとにした線図創生

 次に、標準線図設定ウィンドで標準線 図の代表的な境界曲線を変更していきま す。変更には、スライダーツールを使っ て簡単に行うことができます(図-5)。

 標準線図の修正がある程度できた段階 で、サーチラインと境界曲線を変更して、 線図を詳細に修正していきます。

 サーチランと境界曲線の変更は、定義 設定ツールで修正したり (図-6)、面積· 境界曲線ウィンドの各境界曲線のポイン トを選択して修正することも出来ます (図-7)。面積・境界曲線ウィンドでは、 各曲線を選択すると曲率が表示されます。

 最後に線図のフェアリング確認は、バ トックライン、ウォータライン、ダイア ゴナルラインのフェアネスを見ながら 行っていきます。各ラインのポイントを 選択すると曲率が表示されます(図-8)。 また、3Dの描画でフェアネスを確認す ることも出来ます(図-9)。

### 3.2母船型をもとにした線図創生

母船型の傾向を維持しつつ線図を創生 していく方法は、はじめに母船型のオフ セットデータを読み込み、母船型の線図 のフィッティングを行います。

 次に、定義設定ツールを使って、開発 船型のCp・Cwカーブの船型パラメータ を入力します。その後、必要に応じてサー チラインの修正を行い、境界曲線の修正 を行います。

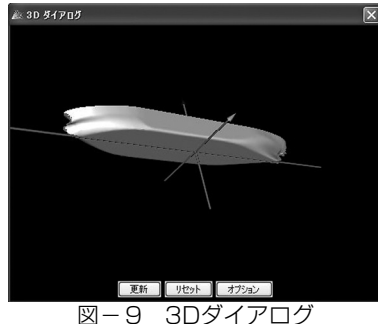

### 4.まとめ

今回はTips Skの概要と特徴について ご紹介いたしました。より使いやすいも のとするため、みなさまからの貴重なご 意見を(tips@srcj.or.jp)までいただけ れば幸いです。

(技術開発部 西村洋佑)

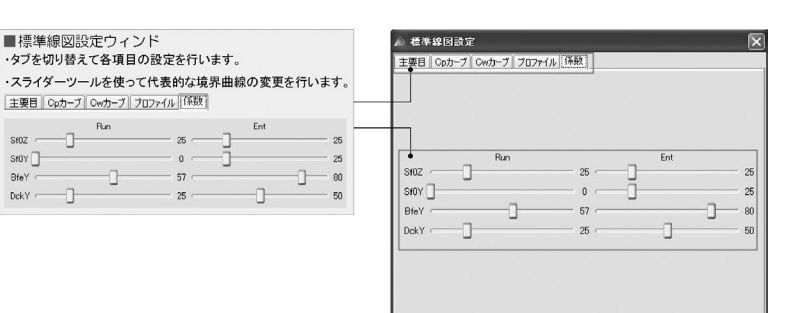

図-5 標準線図設定ウィンド

■定義設定ウィンド<br>·タブを切り替えて各項目の設定を行います。

 $\frac{1888}{1825}$ 

 $\begin{array}{|c|c|c|}\hline 0.444 & 0 \\ \hline 0.591 & 0.039 \\ \hline \end{array}$ 

 $\frac{0.0000}{0.141}$ 

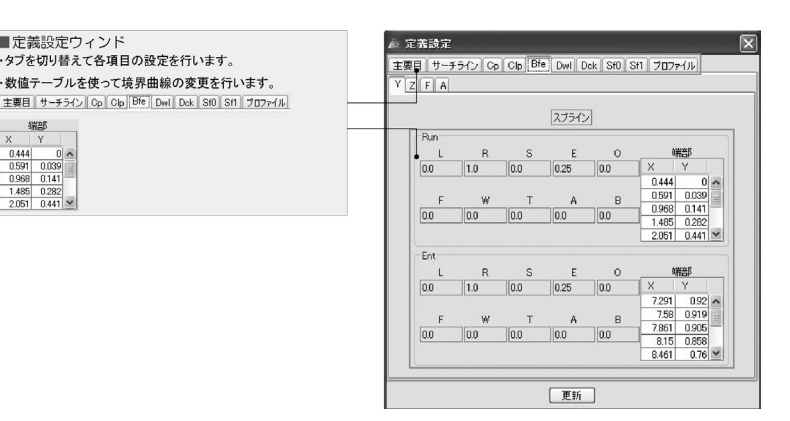

更新

図-6 定義設定ウィンド

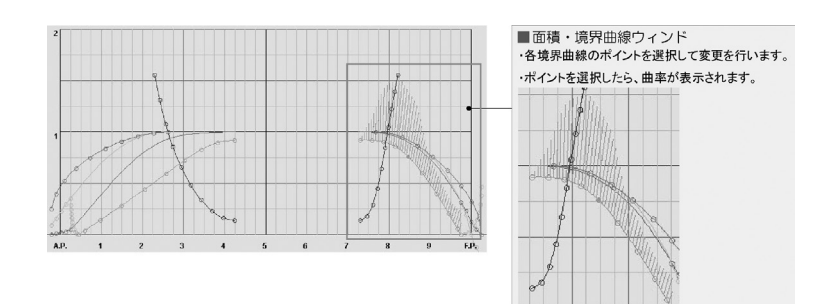

図-7 面積・境界曲線ウィンド

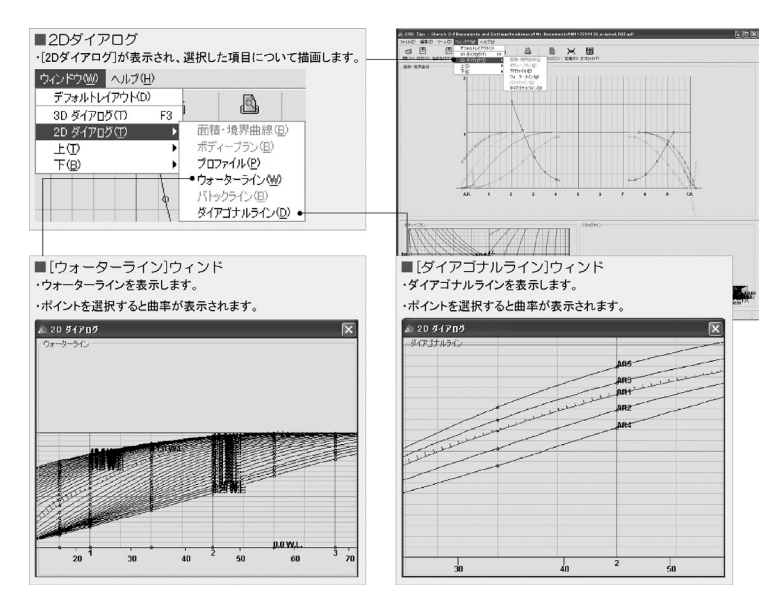

図-8 2Dダイアログ

# SRC 船型設計システム (SRC Tips) について (その5 Tips Id(初期項目設定))

### 1.はじめに

 日本造船技術センターでは平成17年 度から約4年をかけて、基本計画時に設 計条件に見合った船型要目や線図を容易 に提供できる「SRC船型設計システム (SRC Tips)」の開発を進め、昨年6月 より推進性能推定と馬力計算を行うTips Sp、船型最適化を行うTips Op、線図創 生を行うTips Skの供用を開始しました。

 本年度からは上記の船型決定作業に関 わる3つのアプリケーションに加え、初 期要目設定を行うTips Id、区画配置を 行うTips Arの供用を開始する予定です。

 今回は新たに供用予定のTips Idにつ いてご紹介いたします。

### 2.概要と特徴

 Tips Idは、入力した載貨重量(DWT) やコンテナ積数、計画喫水、計画速力と いった設計条件をもとに初期の船体主寸 法、重量、主要区画容積、速力、馬力を 推定するアプリケーションです。現在は、 タンカーとコンテナ船、バルカーの3船 種に対応しています。馬力の推定には、 簡易プロペラ推定法とMAU、直接推定 法の3つの推定法を用意しています。

 ユーザーは、他の市販のアプリケー ションを使うようにGUI(Graphical User Interface)によって簡単に初期 要目の推定が行える他、必要に応じて pdfのレポートを作成することも出来ま す(図-1 ~ 3)。また、SRC Tipsの 中間ファイル (.ghpファイル)をエクス ポートし、性能推定(Tips Sp)や船型 最適化 (Tips Op) といった他のSRC Tipsのアプリケーションへの受け渡しも 簡単に行えます。

### 3.Tips Idの画面構成

 Tips Id(初期要目設定)の画面構成は、 画面左側が設計条件や制約条件を入力す る入力ウィンド、画面右側が推定結果の 表示される出力ウィンドとなっています (図-4)。推定結果は、推定条件によっ

### て最大5ケースか表示されます。

 ユーザーは、任意のケースを選択し、 SRC Tipsの中間ファイル (.ghpファイ ル)をエクスポートし、Tips Sp (性能 推定)やTips Op(船型最適化)の計算 へ進んでいきます。

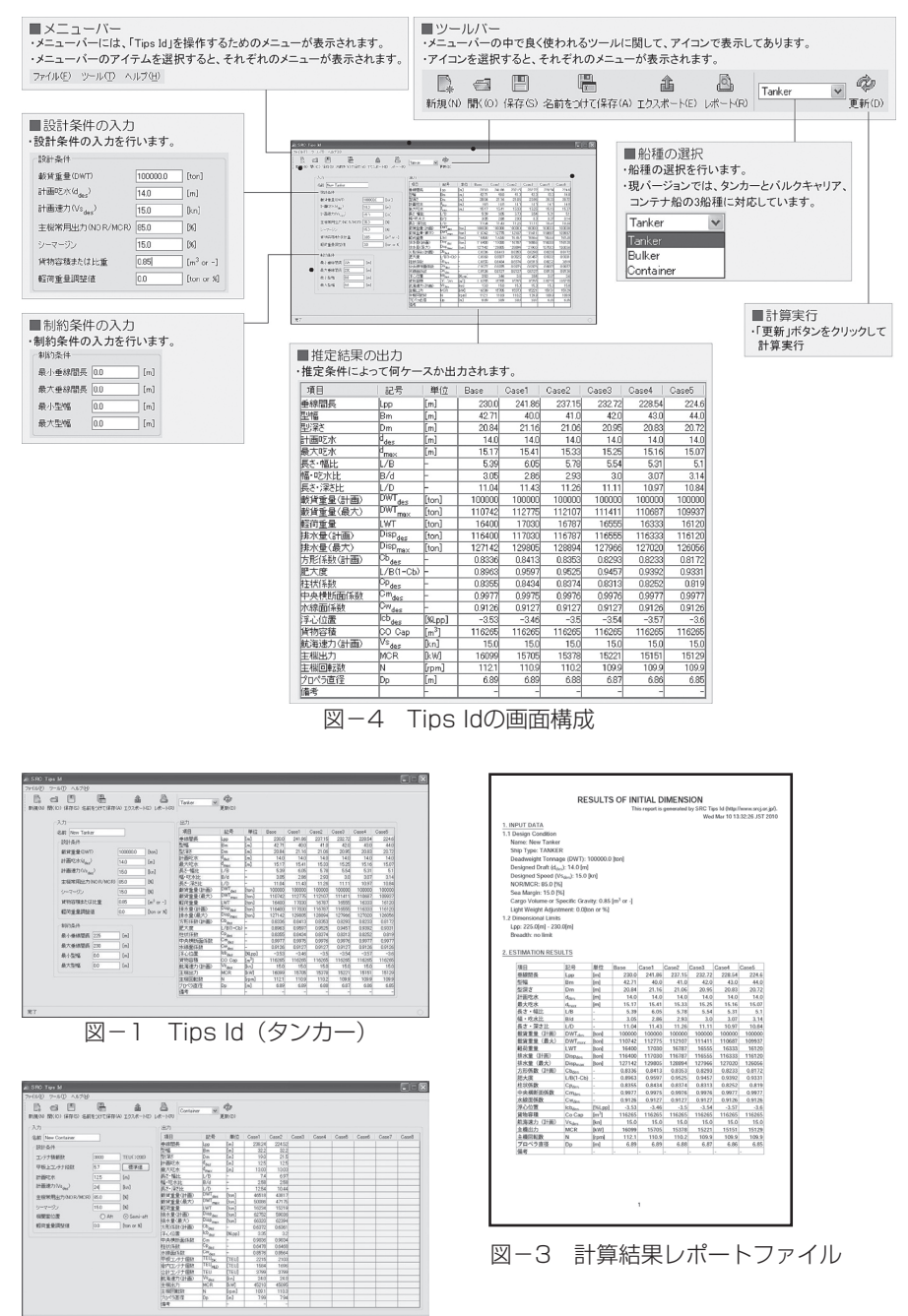

**図-2 Tips Id (コンテナ船)** 

### 4.Tips Idの試行例

### 4.1タンカーとバルカーの試 行例

 タンカーとバルカーの試行例を以下に 示します。はじめに、設計条件を入力し ます。設計条件には、載貨重量、計画喫 水、計画速力、主機常用出力、シーマー ジン、貨物容積または比重のほかに軽荷 重量の調整値を入力します(図-5)。次 に必要に応じて垂線間長と型幅の制約条 件を入力します(図-6)。計算の実行は、 ツールバーの更新ボタンをクリックしま す。計算が完了すると画面の右側に計算 結果が表示されます (図-7)。計算結果 は、Base結果の他にBaseの型幅を中 心に1m間隔で5ケース計算されます。

### 4.2コンテナ船の試行例

 コンテナ船の設計条件は、タンカーの 載貨重量の代わりにコンテナ積載数、甲 板上コンテナ段数を入力します。甲板上 コンテナ段数に関しては、標準値ボタン をクリックすることでコンテナ積載数に

| 項目       | 記号                                      | 単位                          | Case1  | Case2  |
|----------|-----------------------------------------|-----------------------------|--------|--------|
| 垂線間長     | Lpp                                     | $[{\scriptstyle \text{m}}]$ | 238.24 | 224.52 |
| 型幅       | Вm                                      | $[{\scriptstyle \text{m}}]$ | 32.2   | 32.2   |
| 理解学      | Dm                                      | $[{\sf m}]$                 | 19.0   | 21.5   |
| 計画吃水     | đ <sub>des.</sub>                       | [m]                         | 12.5   | 12.5   |
| 最大吃水     | d <sub>max</sub>                        | [m]                         | 13.03  | 13.03  |
| 長さ・幅比    | L/B                                     |                             | 7.4    | 6.97   |
| 幅·吃水比    | B/d                                     |                             | 2.58   | 2.58   |
| 長さ・深さ比   | L/D                                     |                             | 12.54  | 10.44  |
| 載貨重量(計画) | DWT <sub>des</sub>                      | [ton]                       | 46518  | 43817  |
| 載貨重量(最大) | DWT <sub>max</sub>                      | [ton]                       | 50086  | 47175  |
| 軽荷重量     | LWT                                     | [ton]                       | 16234  | 15219  |
| 排水量(計画)  | Disp <sub>des</sub>                     | [ton]                       | 62752  | 59036  |
| 排水量(最大)  | Disp <sub>max</sub>                     | [ton]                       | 66320  | 62394  |
| 方形係数(計画) | Cb <sub>des</sub>                       |                             | 0.6372 | 0.6361 |
| 浮心位置     | lcb <sub>des</sub>                      | $[\%Lpp]$                   | 3.35   | 3.2    |
| 中央横断面係数  | Сm                                      |                             | 0.9836 | 0.9834 |
| 柱状係数     | $\overline{\mathsf{Cp}}_{\mathsf{des}}$ |                             | 0.6478 | 0.6468 |
| 水線面係数    | Ow <sub>des</sub>                       |                             | 0.8576 | 0.8564 |
| 甲板コンテナ個数 | TEÙ <sub>DK</sub>                       | [TEU]                       | 2215   | 2103   |
| 倉内コンテナ個数 | ™⊩∟                                     | [TEU]                       | 1584   | 1696   |
| 合計コンテナ個数 | TEU                                     | [TEU]                       | 3799   | 3799   |
| 航海速力(計画) | .<br>Vs <sub>des</sub>                  | [kn]                        | 24.0   | 24.0   |
| 主機出力     | MCR                                     | Dk₩]                        | 45210  | 45095  |
| 主機回転数    | N                                       | [rpm]                       | 109.1  | 110.3  |
| プロペラ直径   | Dp                                      | [m]                         | 7.99   | 7.94   |
| 備考       |                                         |                             |        |        |

図-9 計算結果画面(コンテナ船)

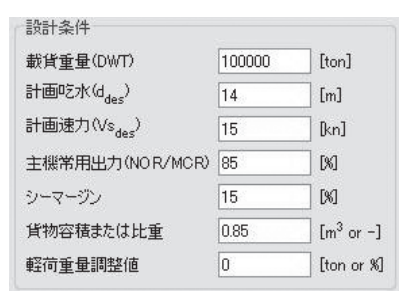

図-5 設計条件入力画面 (タンカー/ バルカー)

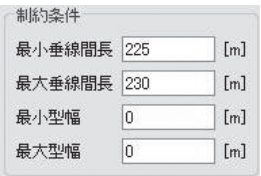

図-6 制約条件入力画面 (タンカー/ バルカー)

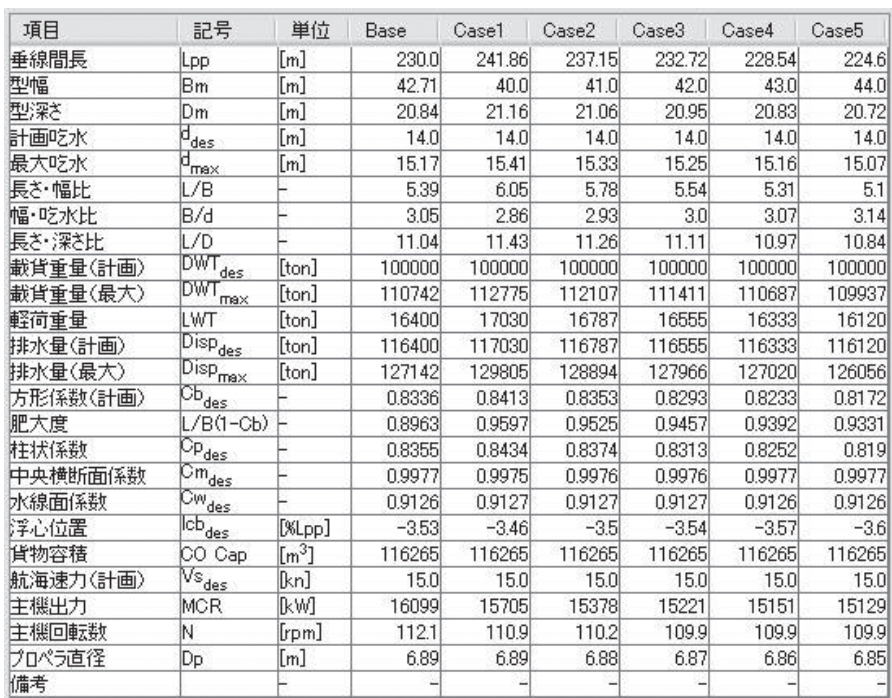

図-7 計算結果画面(タンカー/バルカー)

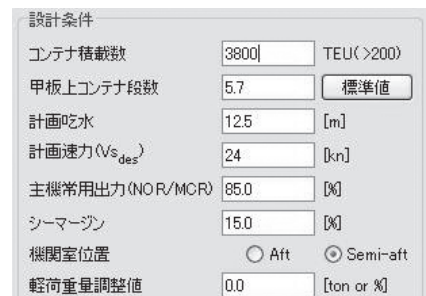

図-8 設計条件入力画面(コンテナ船)

対する標準値が計算されます (図-8)。 計算の実行は、ツールバーの更新ボタン をクリックします。計算はコンテナ積載 数に見合った幅、深さの組み合わせにつ いて行われ、完了すると画面の右側に全 ての計算結果が表示されます(図-9)。

### 5.まとめ

 今回はTips Idの概要と特徴について ご紹介いたしました。より使いやすいも のとするため、みなさまからの貴重なご 意見を(tips@srcj.or.jp)までいただけ れば幸いです。

(技術開発部 西村洋佑)

## SRC 船型設計システム (SRC Tips) について その6 Tips Ar(区画配置)[タンカーとバルカー ]

### 1.はじめに

日本造船技術センターでは平成17年 度から約4年をかけて、基本計画時に設 計条件に見合った船型要目や線図を容易 に提供できる「SRC船型設計システム (SRC Tips)」の開発を進め、昨年6月 に推進性能推定と馬力計算を行うTips Sp、船型最適化を行うTips Op、線図 創生を行うTips Skの供用を開始しまし た。またこの6月からは、初期要目設定 を行うTips Id、区画配置を行うTips Ar の供用も始めました。今回はTips Arの タンカーとバルカーの使用法についてご 紹介いたします。

### 2.概要と特徴

Tips Arは、Tips Skで創生した線図 をもとに区画配置を行うアプリケーショ ンです。現在は、タンカーとバルカー、 コンテナ船の3船種に対応し、入力した 区画情報から、タンカーとバルカーでは 貨物容積、コンテナ船ではコンテナ個数 の計算を行い、線図が要求値を満足して いるかを確認できます。また、船型情報 と区画情報を船舶汎用CADのNapaマク ロとして出力することもできます。

ユーザーは、他の市販のアプリケー ションを使うようにGUI(Graphical User Interface)による入力が可能です。

### 3.Tips Arの画面構成

Tips Arの画面構成は、画面上部左側 にTips Arを操作するメニューバーと ツールバーを配置し、上部右側には主要 目と機関室に関する情報が表示されてい ます。画面中段には[長さ・位置]パネル、 [中央断面形状]パネル、[セクション形状 の変化]パネルが配置され、画面下段に は区画情報を表示する[セクション]パネ ル、[プラン]パネル、[プロファイル]パ ネルがあり、任意の位置での形状を確認 することができます。また、[3D表示] ウィンドで区画形状を立体的に確認する  $\zeta$ とも可能です。(図-1~3)

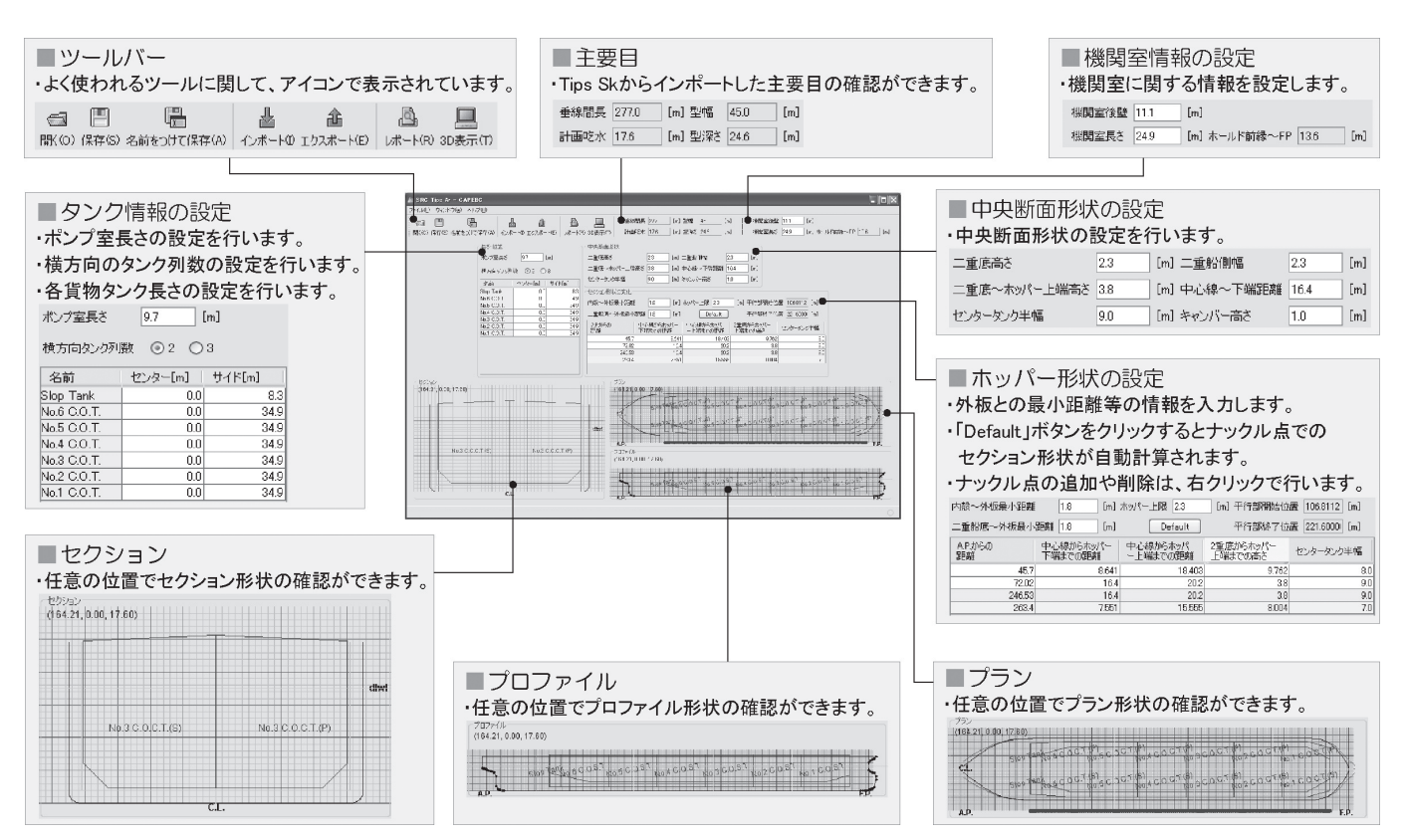

図-1画面構成(タンカー)

## SRC 船型設計システム (SRC Tips) について (その7 Tips Ar (区画配置)[コンテナ船])

### 1.はじめに

日本造船技術センターでは平成17年 度から約4年をかけて、基本計画時に設 計条件に見合った船型要目や線図を容易 に提供できる「SRC船型設計システム (SRC Tips)」の開発を進め、推進性能 推定と馬力計算を行うTips Sp、船型最 適化を行うTips Op、線図創生を行う Tips Sk、初期要目設定を行うTips Id、 区画配置を行うTips Arの供用を開始し ています。今回はTips Arのコンテナ船 の使用法についてご紹介いたします。

### 2.概要と特徴

Tips Arは、Tips Skで創生した線図 をもとに区画配置を行うアプリケーショ ンです。現在は、タンカーとバルカー、

コンテナ船の3船種に対応し、入力した 区画情報から、タンカーとバルカーでは 貨物容積、コンテナ船ではコンテナ個数 の計算を行い、線図が要求値を満足して いるかを確認できます。タンカーとバル カーでは、外板との最小距離を設定する だけでホッパー形状が自動的に作成さ れ、ナックル点の追加や削除も簡単に行 えます。コンテナ船では、コンテナと外 板との最小距離を設定するだけで自動的 に搭載可能なコンテナの表示とコンテナ 個数がカウントされ、指定したコンテナ (群)の追加や削除、前方見通しを考慮 した調整も行えます。

### 3.画面構成(コンテナ船)

Tips Arでは、インポートした船型と 船種に応じて自動的に標準の配置情報が

表示されます。作業はこれ等のデータを 修正して行います。コンテナ船の画面構 成は、画面上部左側にTips Arを操作す るメニューバーとツールバーを配置し、 上部右側には主要目と機関室に関する情 報が表示されています。

画面中段の左側には、セルスロット長 さや前方見通し、ホールド長さ、セル構 造長さ等の情報を設定する[長さ・位置] パネルが配置されています。必要に応じ て20'コンテナと40'コンテナのセルス ロット長さを修正し、前方見通しを考慮 する場合は、[見通し]ボタンをONにし てA.P.からの距離とB.L.からの距離を設 定します。次に[ホールドタイプ]ポップ アップメニューで各ホールドに積載する コンテナの組み合わせを選択し、セル構 造長さやバルクヘッドとセルガイドの間

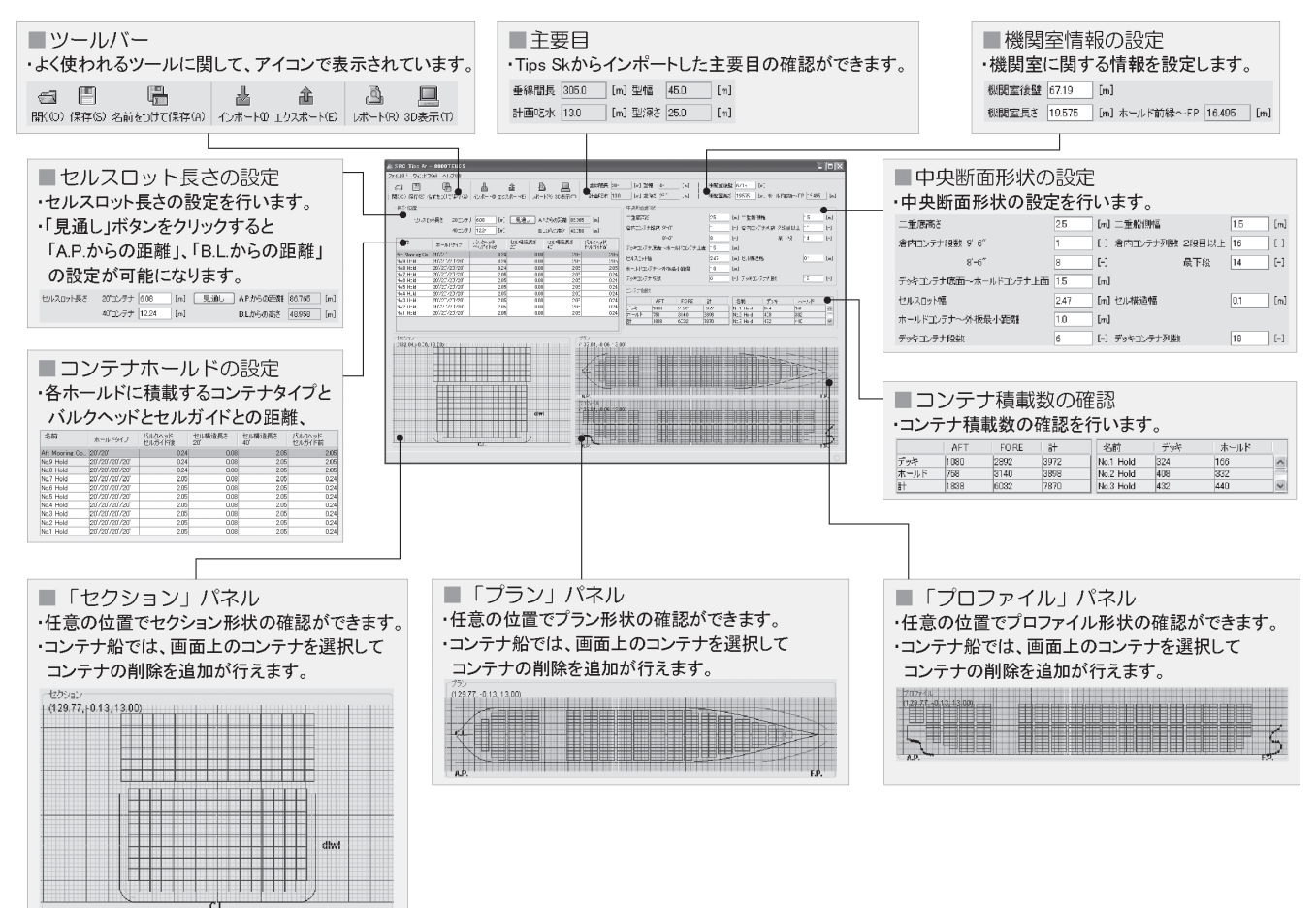

図-1 画面構成 (コンテナ船)

### 4.Tips Arの操作方法

タンカーとバルカーの操作方法を以下 に示します。はじめに、[ツールバー ]の [インポート]をクリックし、Tips Skで 作成した船型データと船種を選択しま す。バルカーではダブルハルとシングル ハルの両方に対応しています。Tips Ar ではインポートした船型と船種に応じて 自動的に標準の配置情報が表示されま す。作業はこれ等のデータを修正して行 います。まず機関室の情報を修正します。 次にタンカーの場合は、ポンプ室長さ、 横方向タンク列数、各タンクの長さと位 置に関する情報を修正します。バルカー の場合は、Stoolに関する情報を修正し、 各ホールドの長さ、ハッチ位置、ハッチ

長、Stoolの種類を設定します。長手方 向のタンク数やホールド数に関しては、 テーブル上で右クリックして追加や削除 を行います。次に中央断面形状に関する 情報を修正し、ホッパー形状の設定を行 います。[Default]ボタンをクリックす ると中央横断面の前後端位置と貨物区画 の前後端でのナックル形状が、「内殻~ 外板最小距離」の入力値を満足するよう に自動計算され、その間は直線で結ばれ ます。ナックルポイントの追加と削除は、 テーブル上で右クリックし行います。中 央断面形状やStool等の定義について は、[ツールバー ]の[ヘルプ]で確認でき ます。貨物容積の計算結果は、[ツール バー ]の[ウィンド]の[結果表示](図-4) で確認できます。また[ツールバー ]の [レポート]をクリックすればpdfの詳細 レポートが出力され、入力データ、計算 結果およびハイドロテーブルも確認でき ます。また、[ツールバー ]の[エクスポー ト]で船舶汎用CADのNapaマクロを出 力、Napa上で詳しく計算を進めていく ことも可能です。

### 5.まとめ

今回はTips Arのタンカーとバルカー の概要と特徴についてご紹介いたしまし た。次回は同じTips Arのコンテナ船の 例をご紹介します。より使いやすいもの とするため、みなさまからの貴重なご意 見を(tips@srcj.or.jp)までいただけれ ば幸いです。

(技術開発部 西村洋佑)

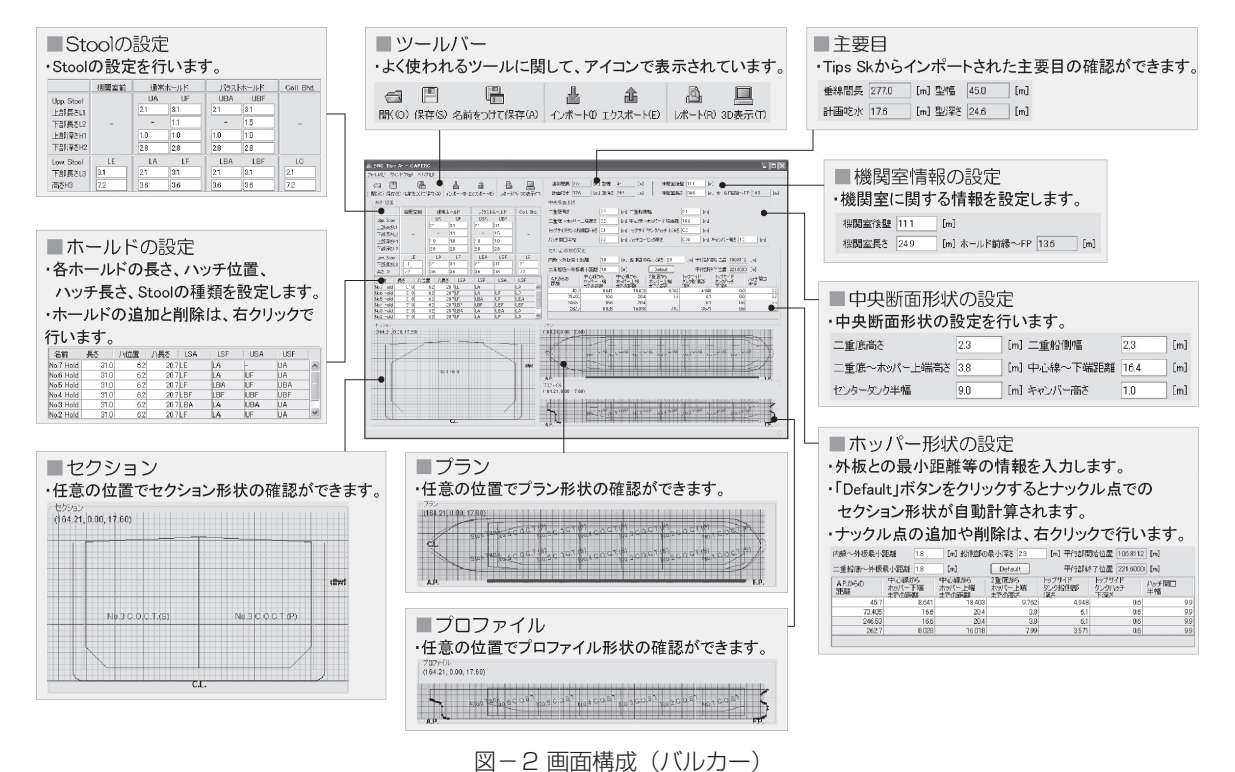

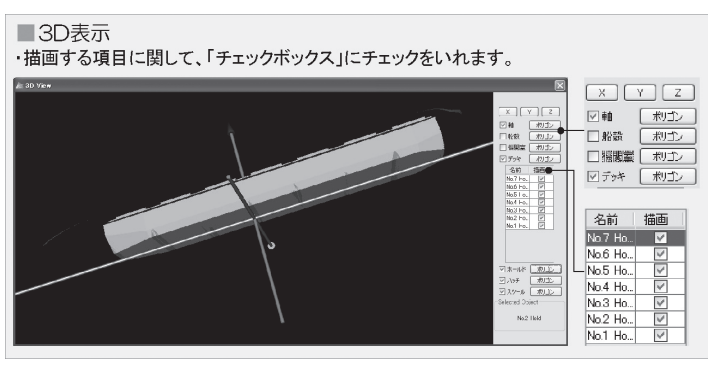

| 結果表示<br>・「ツールバー]の「ウィンド]を選択すると |                     |        |         |  |
|-------------------------------|---------------------|--------|---------|--|
|                               | 容積計算結果が表示されます。      |        |         |  |
| <b>A</b> Result               |                     |        |         |  |
| 名前                            | 容積[m <sup>3</sup> ] | KG[m]  | LCG[m]  |  |
| No.1 Hold                     | 184724              | 13.680 | 250.265 |  |
| No.2 Hold                     | 19773.4             | 13.318 | 226,584 |  |
| No.3 Hold                     | 19773.4             | 13.318 | 202484  |  |
| No.4 Hold                     | 197734              | 13318  | 178384  |  |
| No.5 Hold                     | 20029.0             | 13.312 | 154.150 |  |
| No.6 Hold                     | 19431.1             | 13.333 | 130.050 |  |
| No.7 Hold                     | 197734              | 13318  | 106084  |  |
| No.8 Hold                     | 19767.7             | 13.319 | 81.988  |  |
| No.9 Hold                     | 18321.5             | 13.947 | 58.087  |  |
| Total                         | 175115.4            | 13.423 | 154.364 |  |

図-3 3D表示 図-4 [結果表示]ウィンド

隔に関する情報を修正します。ホールド 数に関しては、テーブル上で右クリック して追加や削除を行います。その際、機 関室より後方やデッキのみのコンテナの 配置にも対応しています。

画面中段の右側には、二重底高さや二 重船側幅、コンテナ段数、コンテナ列数、 ホールドコンテナと外板最小距離等の情 報を設定する[中央断面形状]パネルが配 置されています。

画面下段には区画情報を表示する[セ

クション]パネル、[プラン]パネル、[プ ロファイル]パネルがあり、任意の位置 での形状確認に加え、画面上でコンテナ (群)の追加や削除も行えます。

また、形状の確認としてツールバーの 3D表示をクリックして[3D表示]ウィン ドで区画形状を立体的に確認することも 可能です。

コンテナ個数の計算結果は、[ツール バー ]の[ウィンド]の[結果表示]での確認 と[ツールバー ]の[レポート]をクリック すればpdfの詳細レポートが出力され、 入力データ、計算結果およびハイドロ テーブルも確認できます。(図-1~4)

### 4.まとめ

■結果表示

デッキ

**左結果** 

No.1 Hold 216<br>No.2 Hold 324

No.2 Hold 360<br>No.3 Hold 360

No.5 Hold<br>No.5 Hold 432<br>No.7 Hold 432

No.8 Hold 432

Aft Moorin.

台計

 $\frac{216}{3708}$ 

名前

今回はTips Arのコンテナ船の概要と 特徴についてご紹介いたしました。より 使いやすいものとするため、みなさまか らの貴重なご意見を(tips@srcj.or.jp) までいただければ幸いです。

> ・「ツールバー」の「ウィンド」を選択すると 容積計算結果が表示されます。

> > 166

 $\frac{60}{44}$ 

516

 $\frac{60}{560}$ <br> $\frac{560}{568}$ 

**J**an

 $rac{1}{318}$ 

3898

| ホールド | 合計

382 656

 $\frac{800}{948}$ 

992<br>1000

ggr

 $\frac{872}{750}$ 

216 7606

(技術開発部 西村洋佑)

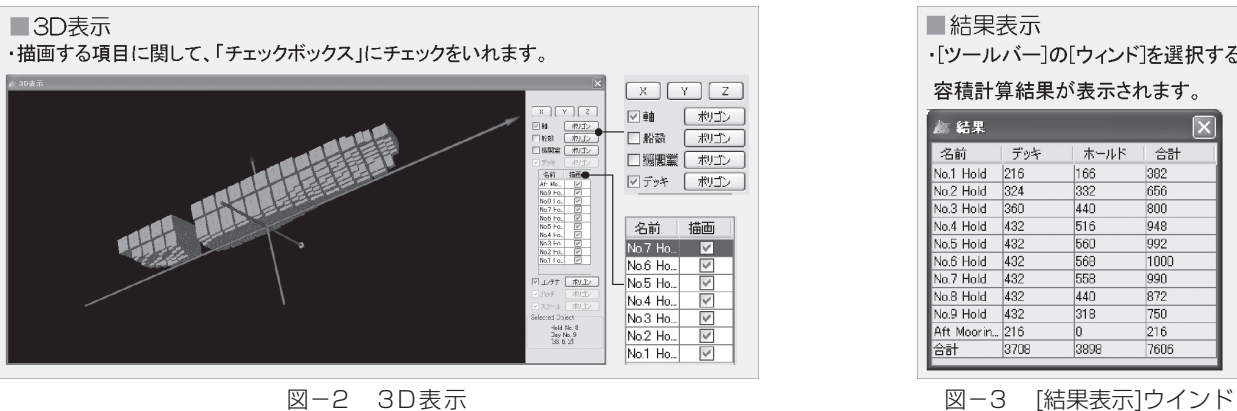

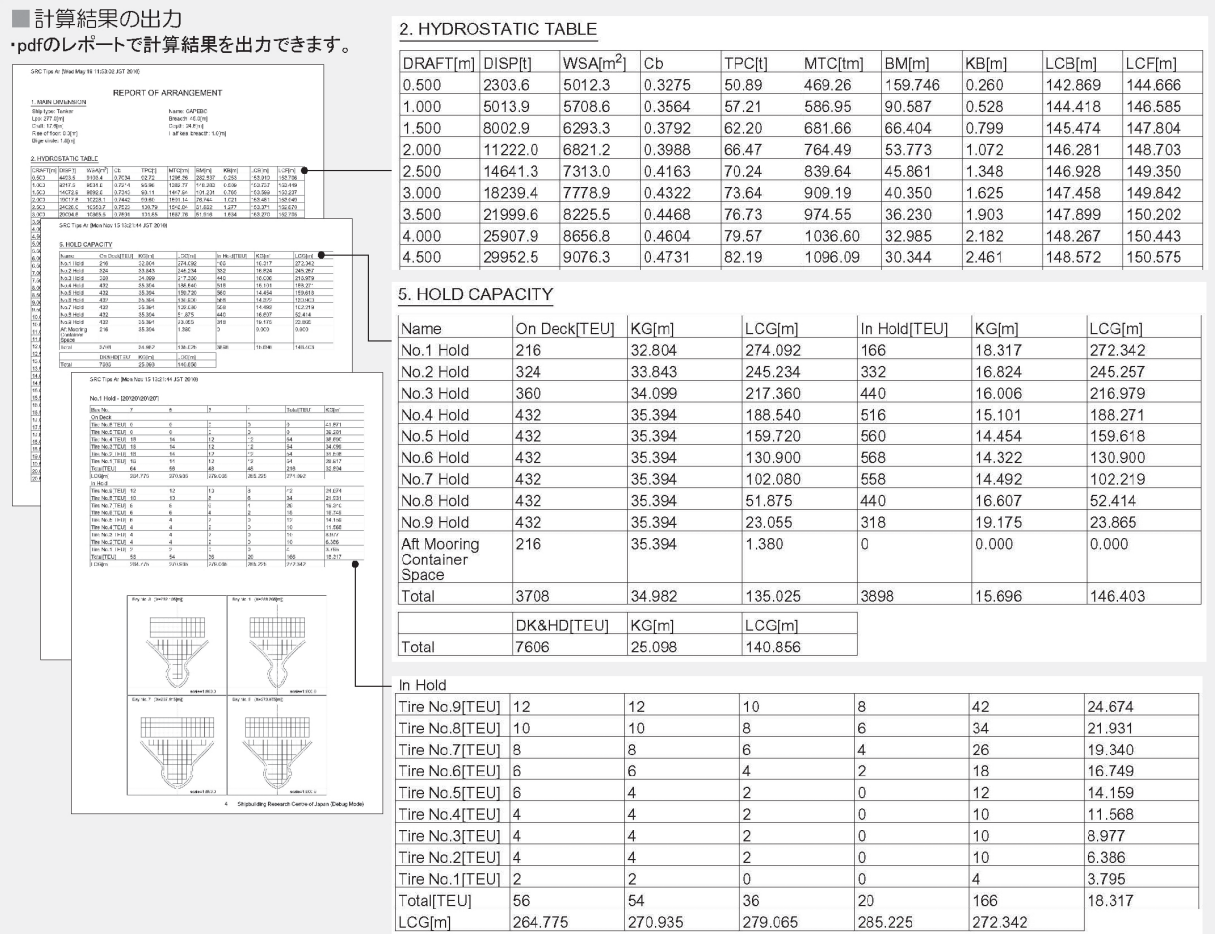

図-4 レポート結果